# Marldon Bowls Club

#### **Booking a rink using Rink Diary.**

If you are using a small device you may need to turn it to the horizontal position. Press the space bar or just scroll through the document.

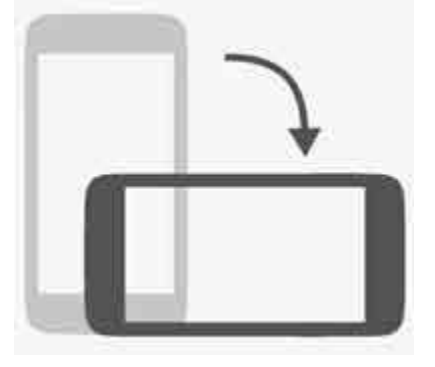

## Rink Diary - An online booking system.

- What is it used for?
- To view forthcoming fixtures.
- To advise selectors you are available for a game.
- To confirm your availability after selection.
- The Selectors will use it to select and display the team for a game.
- The System will email you to advise you that you have been selected.
	- Other uses for Rink Diary:
- To book a rink for a competition or roll up.
- (booking rinks for a roll up will be optional, but you will be able to see if rinks are already booked)

#### Public view

Anyone with the link to our rink diary website can view the basic rink diary, seeing when rinks are booked, but they cannot change anything.

#### This is the public view of Rink Diary

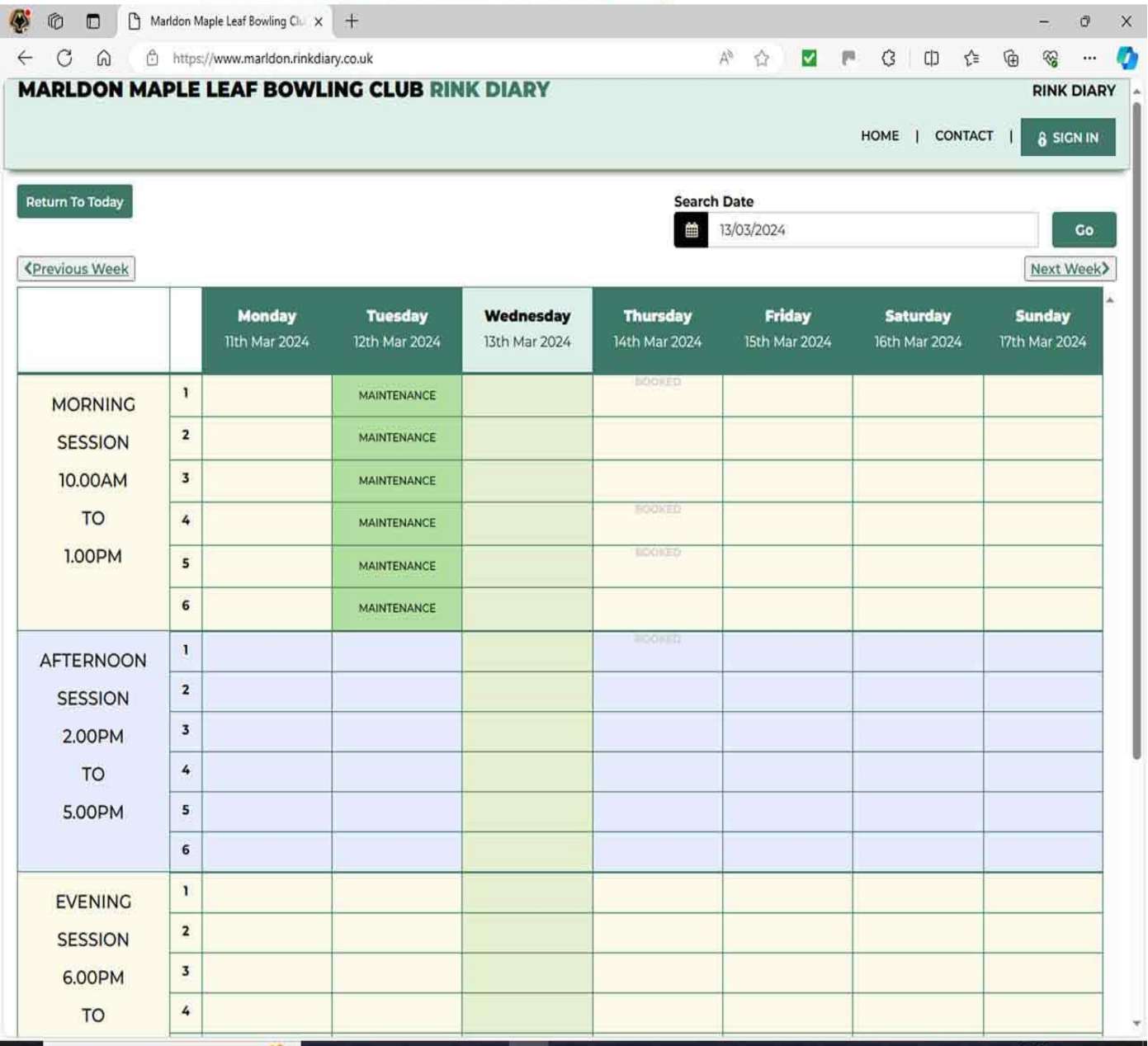

#### Select dates to view

Using the buttons shown you can scroll forward or backwards a week at a time,

or

you can click on the date (marked in red here) and use the calendar which appears, select the date you wish to view and press GO.

#### https://www.marldon.rinkdiary.co.uk  $\leftarrow$  C a  $\Omega$  $\Box$ ₹≣ **MARLDON MAPLE LEAF BOWLING CLUB RINK DIARY RINK DIARY** HOME | **CONTACT** & SIGN IN **Return To Today Search Date** Use these buttons to move 曲 **Go** back or forward a week **<Previous Week** Next Week> **Monday Tuesday Thursday** Wednesday Fr day **Saturday Sunday** 11th Mar 2024 12th Mar 2024 13th Mar 2024 14th Mar 2024 15th N 1r 2024 16th Mar 2024 17th Mar 2024 RIGONED **MAINTENANCE MORNING**  $\overline{2}$ **Qlick here to select a date** MAINTENANCE **SESSION** you wish to view  $\overline{3}$ 10.00AM **MAINTENANCE BOOKED TO**  $\overline{4}$ MAINTENANCE BOOKED **1.00PM**  $\overline{5}$ MAINTENANCE  $6\phantom{a}$ **MAINTENANCE** i od El **AFTERNOON**  $\mathbf{2}$ **SESSION**  $\overline{\mathbf{3}}$ 2.00PM  $\overline{4}$ **TO**  $\overline{\mathbf{5}}$ 5.00PM 6  $\mathbf{a}$ **EVENING**  $\overline{2}$ **SESSION**  $\overline{\mathbf{3}}$ 6.00PM  $4$ **TO**

## Once you are registered

- After you get the email to inform you that you are registered you can log on, using a *username (Not your email address)* that you are given in the welcome email and the *password* that you registered with.
- Go to the public page, click SIGN IN and this time fill in the left-hand side of the Sign In page

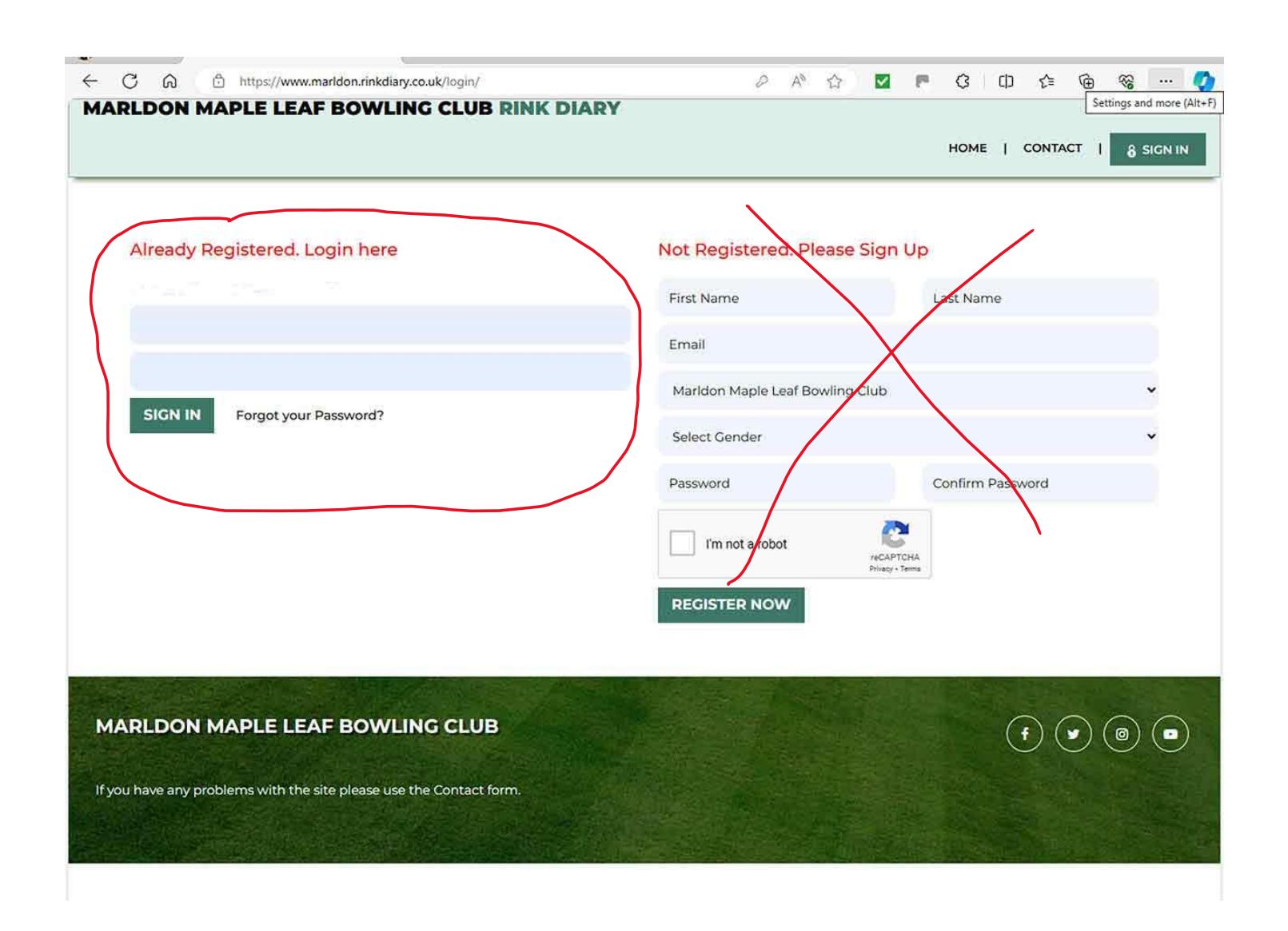

## Booking a rink for a competition

- Log on as you did before. The screen on the right will appear:
- Find the date you wish to book rink for.
- Select the session time you want Morning Afternoon or Evening.
- Click on any of the slots for the session you want to book.
- Note: you cannot book a specific rink, you are booking A RINK, which will be allocated when you get to the club.

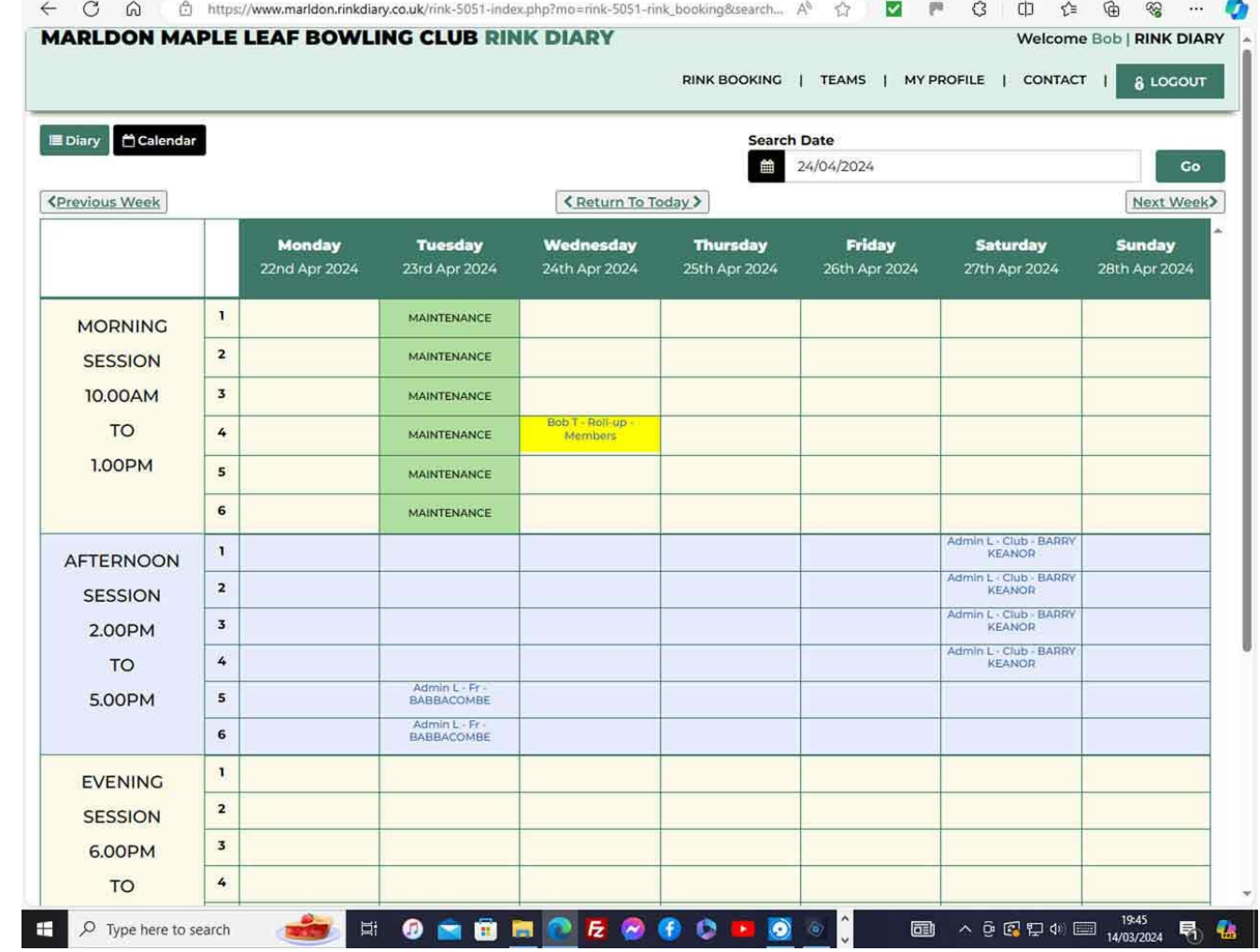

## Rink Booking

After clicking on the session you want, the following screen will appear.

At the top are the date and time you are booking.

Click on : CHOOSE SLOT (S)\*

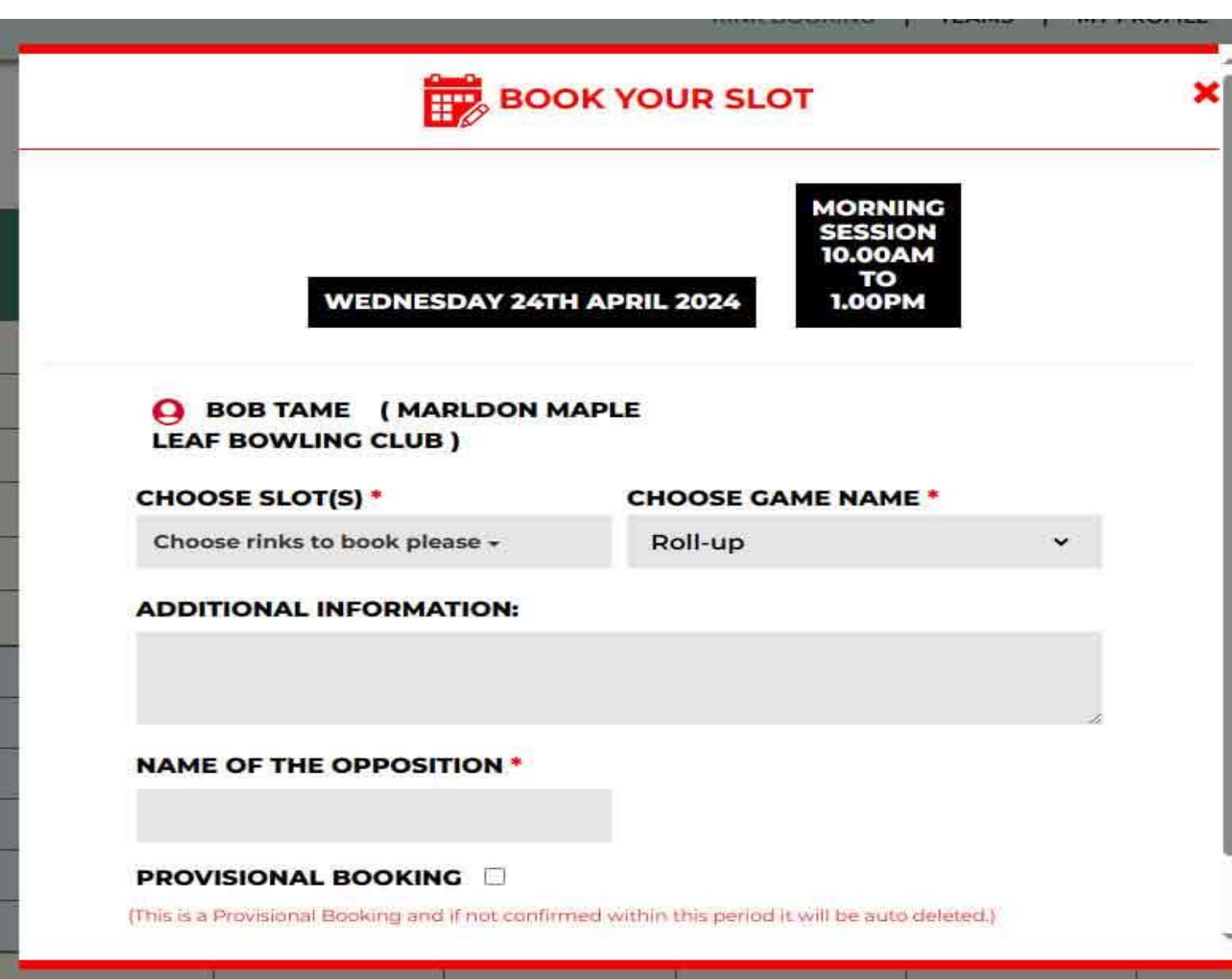

### Booking a rink

When you click on Chose Slots you will be offered all the free slots.

Although these appear to be rink numbers they may not be.

I have selected slot 4.

If I want more than one rink then I tick more than one box as necessary.

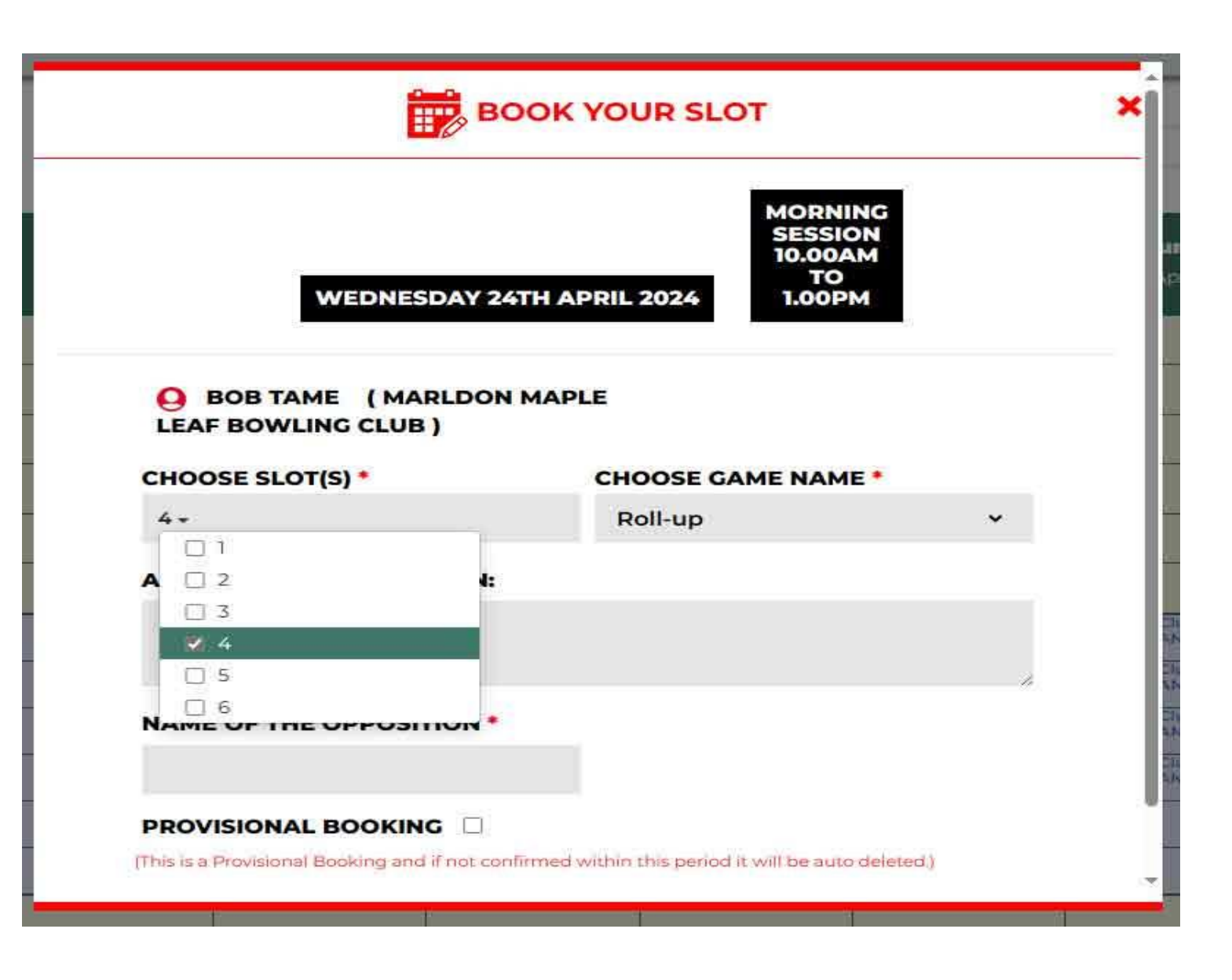

#### Booking a rink (continued)

Having selected your slot you must choose your GAME NAME\* from the drop-down menu.

Add additional information as you see fit.

Put in name of opposition if you know who it is. **You must put something in this box!**

If you are not certain that you will need the slot you can make the booking PROVISIONAL, this holds the rink for 24 hours and them releases it for others to book.

This could be useful if you have to offer an opponent three dates.

You can reserve the three dates 'Provisionally' and then log back on later to confirm the one you need, automatically releasing the other two after 24 hours.

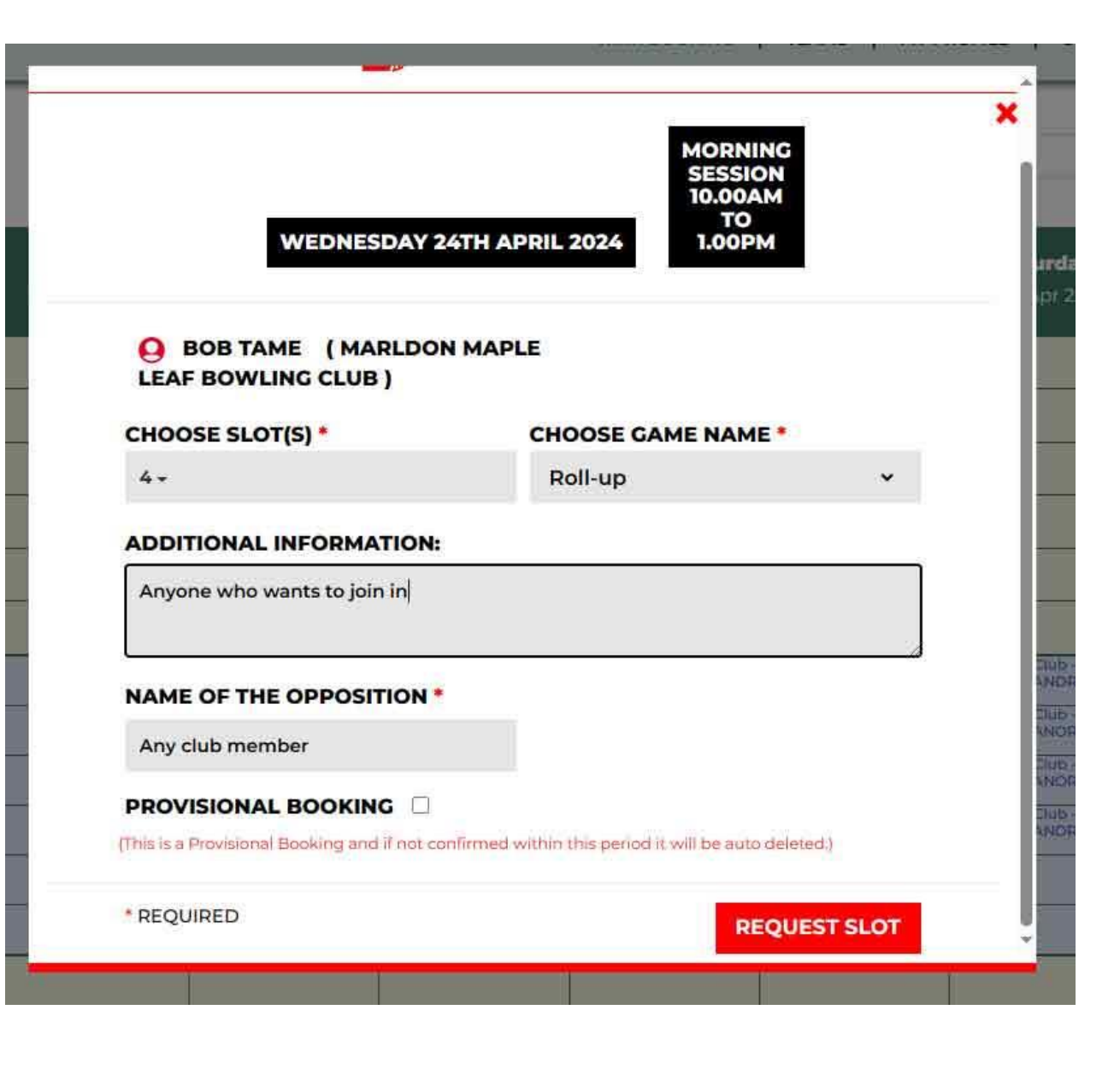

#### Booking a rink – final step

When you have filled in the form you must click on the REQUEST SLOT button to create the booking.

You will get a "Thank you for booking" message before the system returns to the diary for the week you are booking.

Your booking should now be visible, see next slide:-

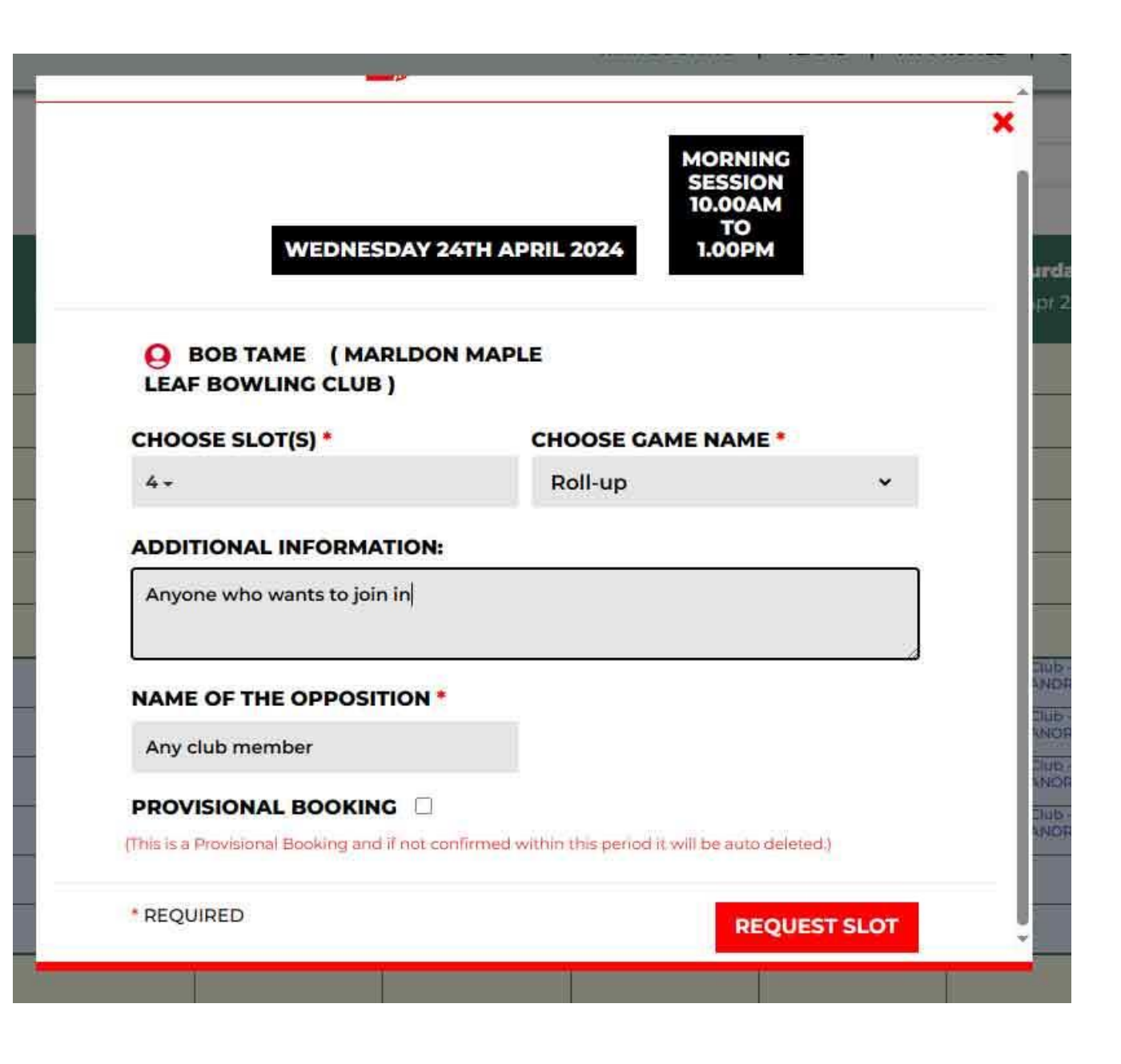

## Confirmation of the booking. All done!

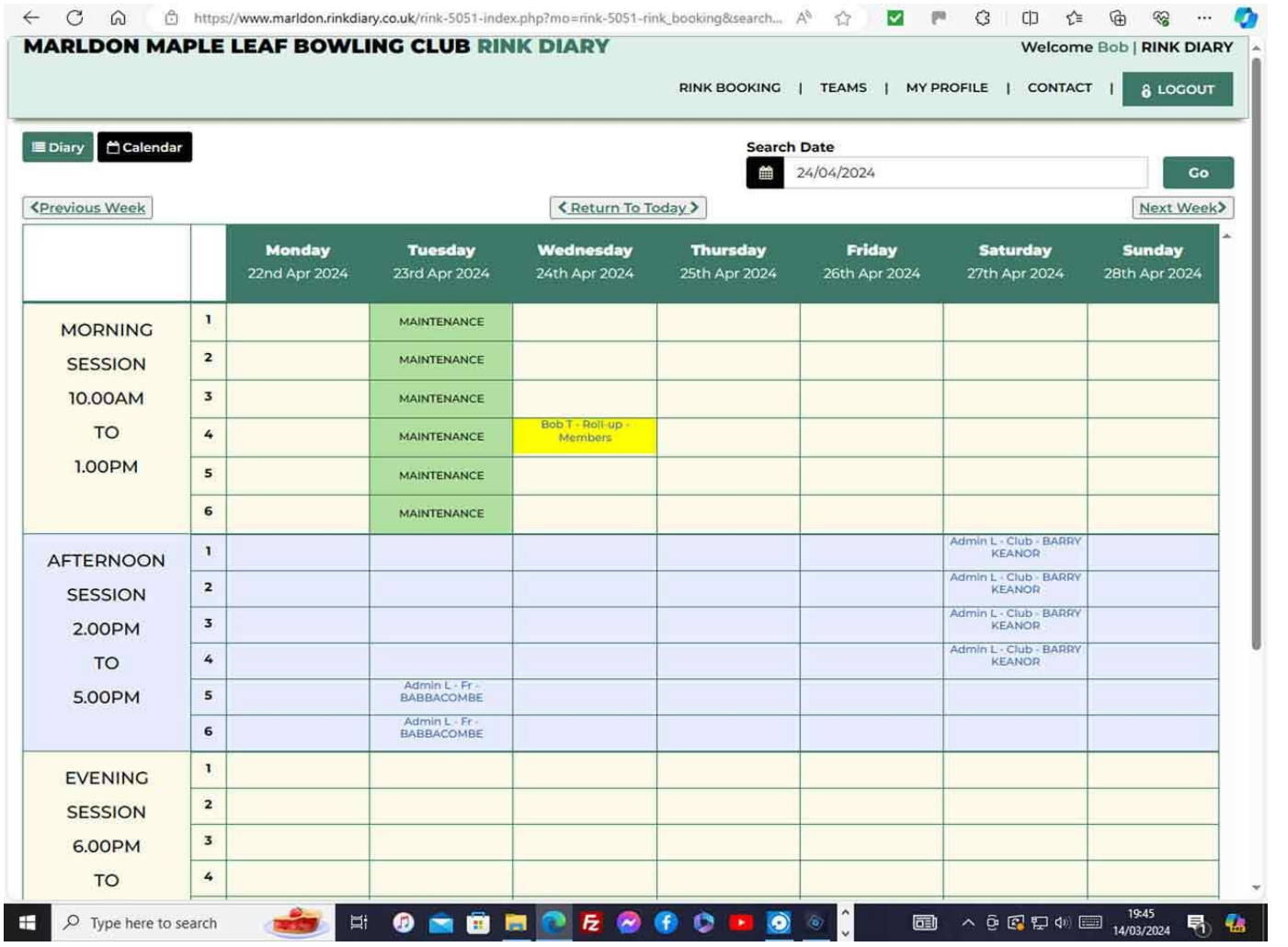

- Your booking will show on the screen.
- Usually, within minutes of making the booking, you will also receive an email which confirms your booking.

## Good Luck

Have a good season

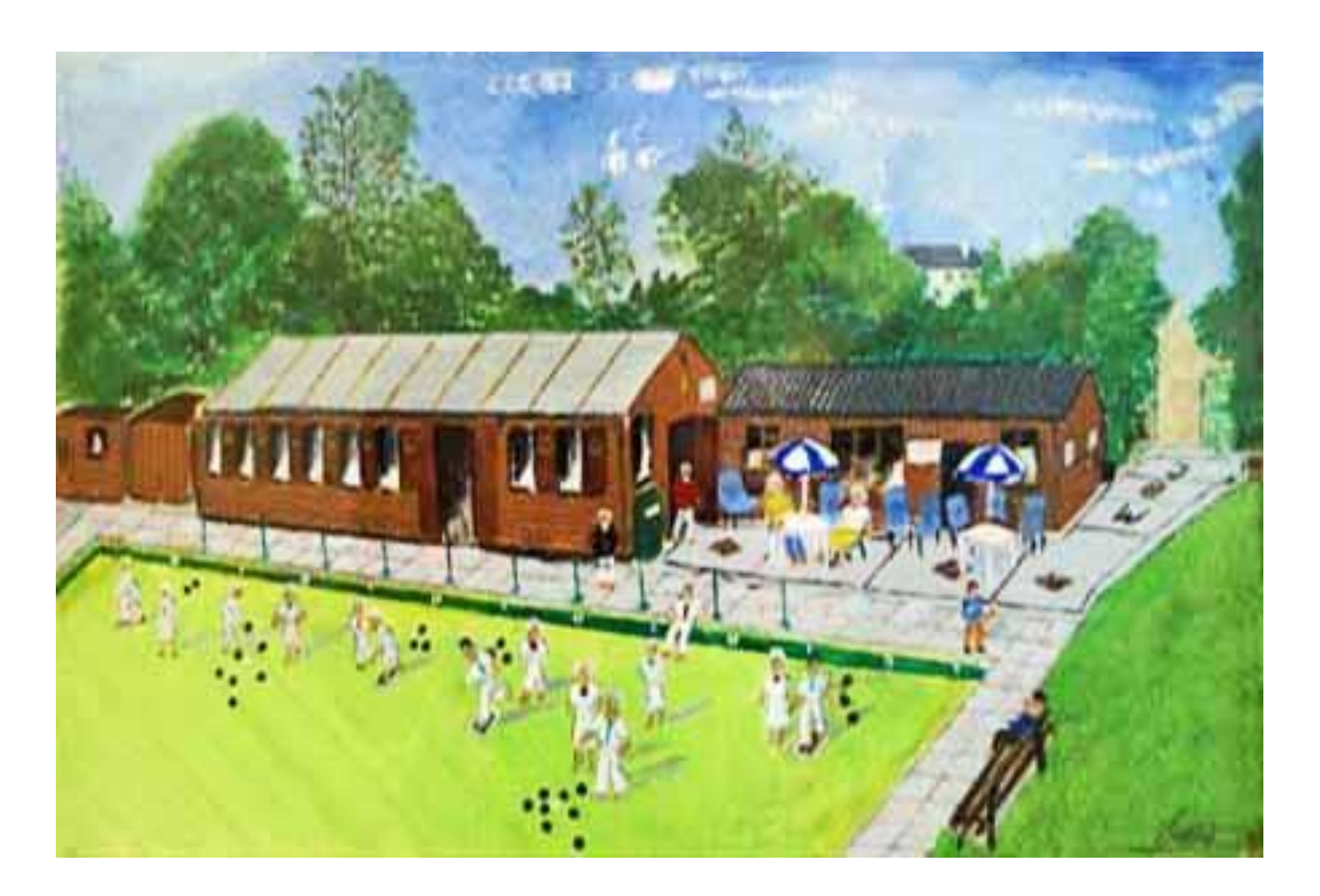

*Painting by deceased member Vic Gautier, husband of Life Member Helen*.